#### Kontakt: Jörn Sommer, [sommer@tcsteinbach.de,](mailto:sommer@tcsteinbach.de) 0152 53041693

### (1) Link zu eBuSy:

[https://tcsteinbach.ebusy.de](https://tcsteinbach.ebusy.de/) (wird es auch als Link auf unserer Homepage [www.tcsteinbach.de](http://www.tcsteinbach.de/) geben)

Wichtig: Stets (insbesondere auf Smartphones, iPads) auf das "https" achten, da eine sichere Verbindung hergestellt werden muss.

#### (2) Mit Benutzerkonto anmelden:

Rechts oben seht Ihr "Login":

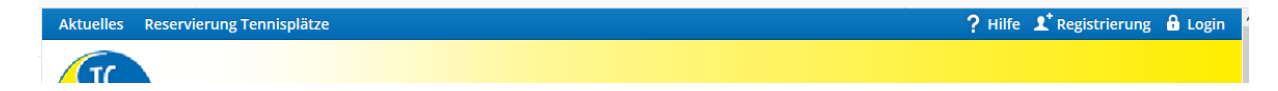

Ihr seid bereits registriert. Versucht bitte Euch mit folgenden Daten einzuloggen:

 Benutzername: 6-stellig: Eure beiden Initialen in Großbuchstaben plus TTMM Eures Geburtstages.

Beispiel: "JS2110"

 Password: 8-stellig: Eure beiden Initialen in Großbuchstaben plus TTMMYY Eures Geburtstages.

Beispiel: "JS211069".

Wenn das klappt, super! Wenn nicht, Beschwerden an mich. Passwort dann mal ändern bei Gelegenheit:

Rechts oben "Mein Benutzerkonto":

Aktuelles Reservierung Tennisplätze

? Hilfe & Logout (Admin-Jörn) 1 Mein Benutzerkonto v

... darunter "Persönliche Daten" anklicken:

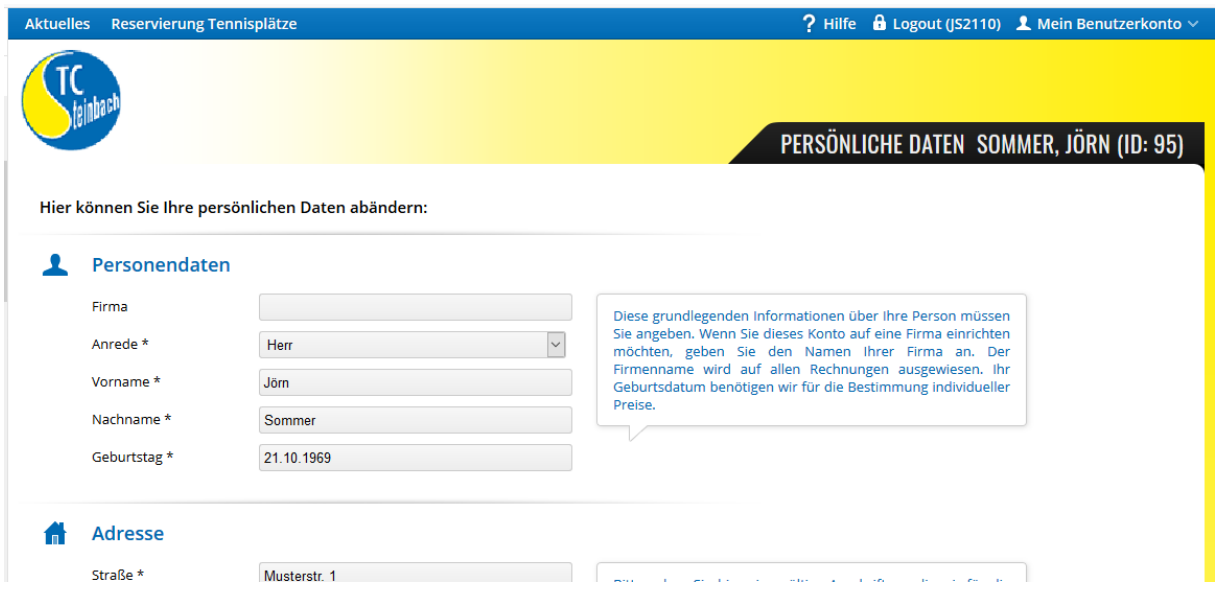

Runterscrollen und **zweimal das neue Passwort erfassen** (das alte muss nicht nochmal erfasst werden), und das **Speichern** ganz unten nicht vergessen:

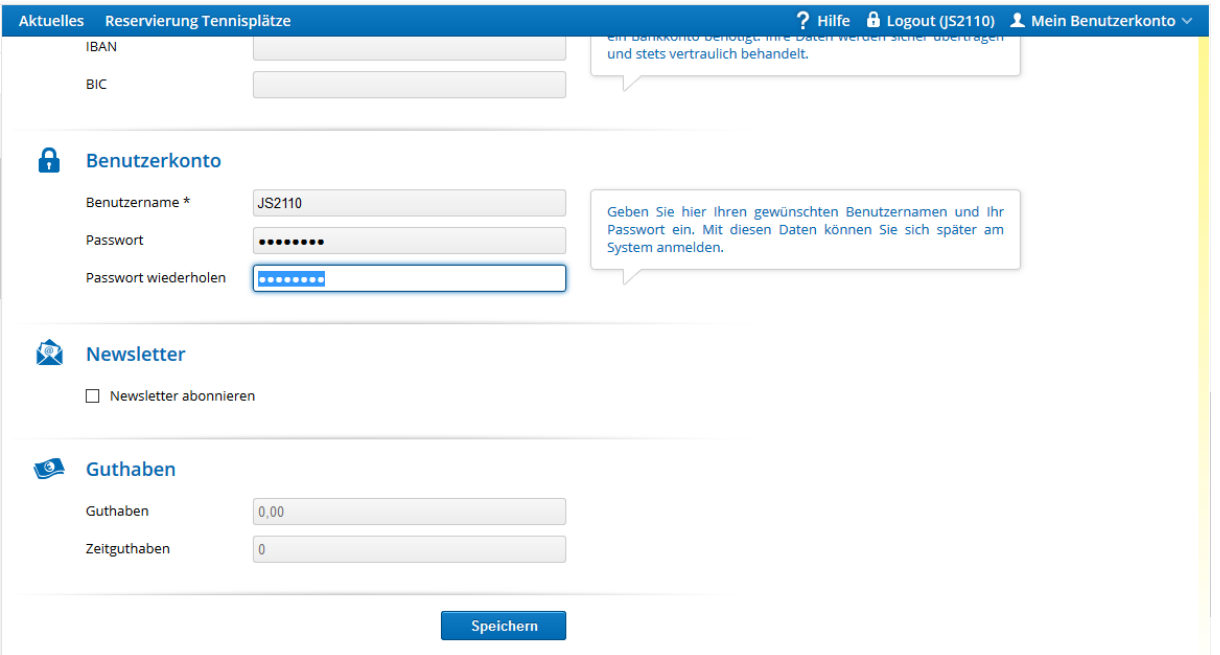

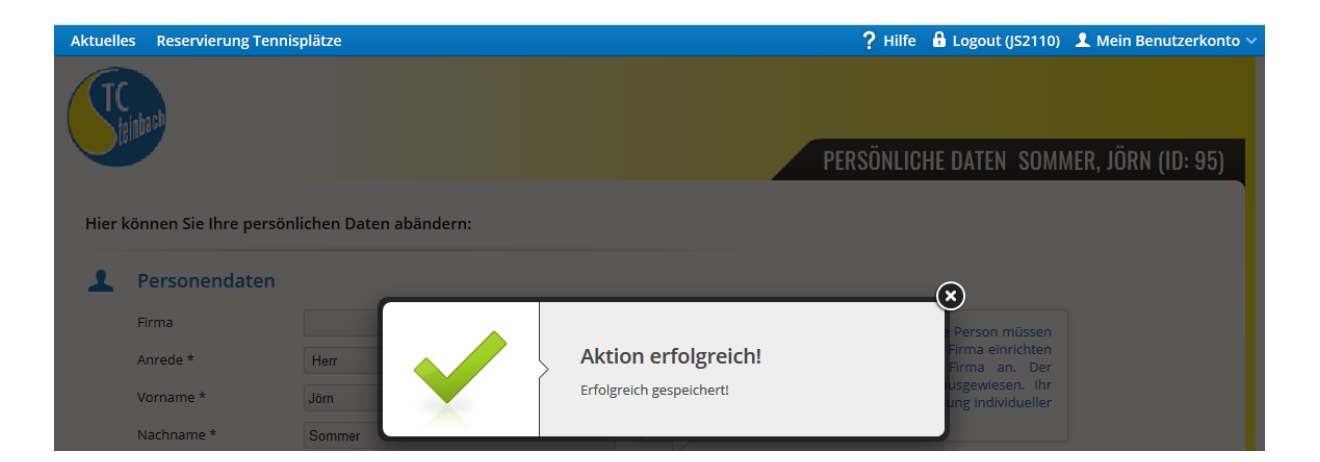

In der ersten Zeit solltet Ihr den Login aber gar nicht brauchen (wir brauchen aber Eure Daten im System), **denn jetzt wird's interessant**:

## (3) Steckkarten mit PIN:

Ruft **[https://tcsteinbach.ebusy.de](https://tcsteinbach.ebusy.de/)** auf (eingeloggt oder ausgeloggt, ist egal).

Klickt links oben auf "Reservierung Tennisplätze"

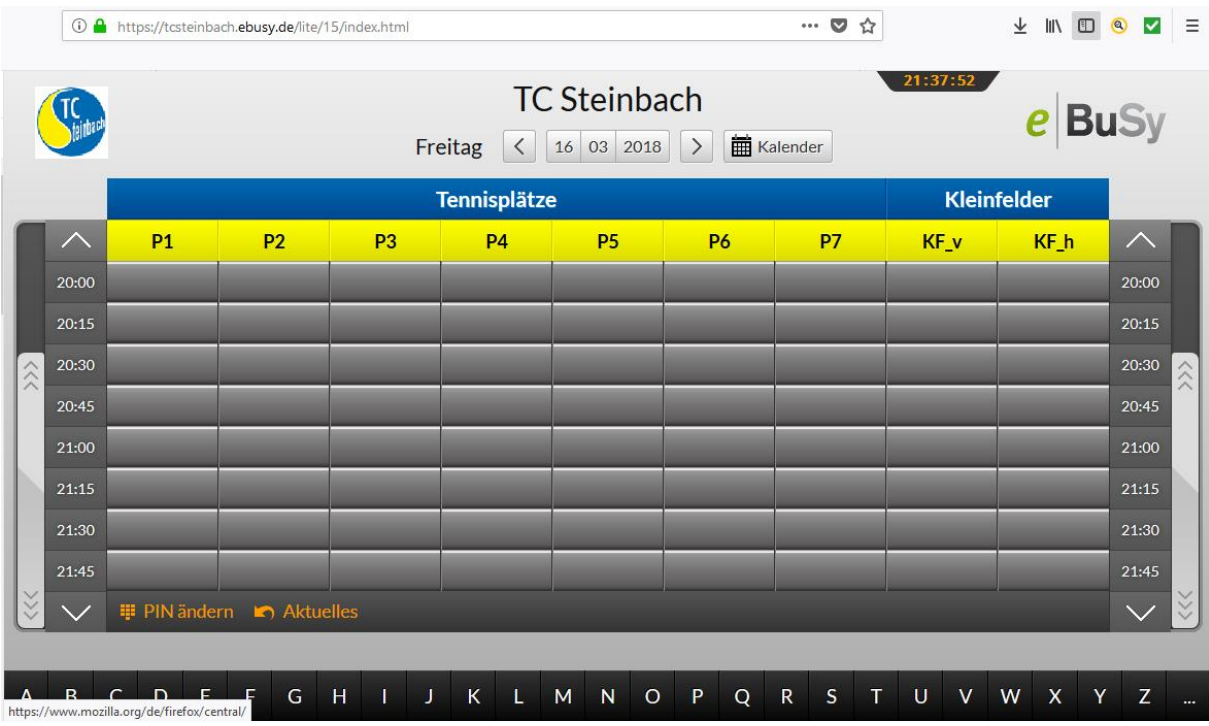

Sucht unter dem Anfangsbuchstaben Eures Nachnamens Eure Steckkarte:

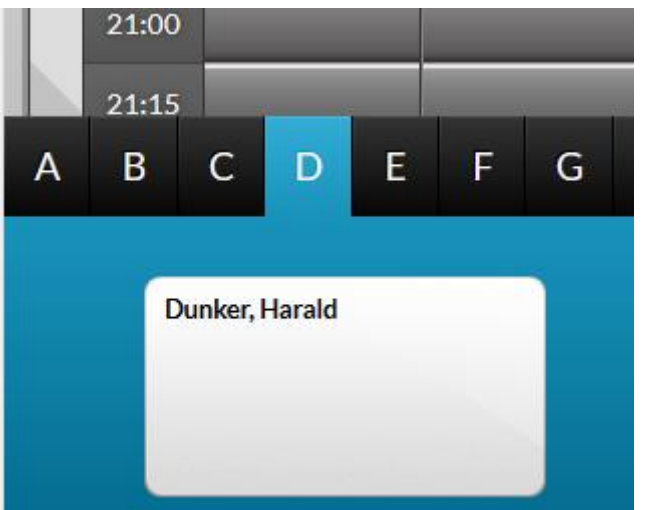

... und zieht sie hoch zum Stecken in den Plan. Denkt daran:

- **(a) Spielzeit für Einzel 45 min; für Doppel 60 min.**
- **(b) Max. 2 Stunden vor Spielbeginn kann "gesteckt" werden, also der Platz elektronisch reserviert werden.**

Dazu benötigt Ihr eine **4-stellige PIN für die Steckkarte - die ist wichtig**! Zum Start (und Ausprobieren) ist sie für alle auf "**0000**" eingestellt. **Bitte ändert dies bis zum Saisonstart in eine persönliche, individuelle PIN, damit nicht jemand anderes für Euch steckt!** Anleitung zum Ändern der PIN siehe ganz unten, Punkt (4).

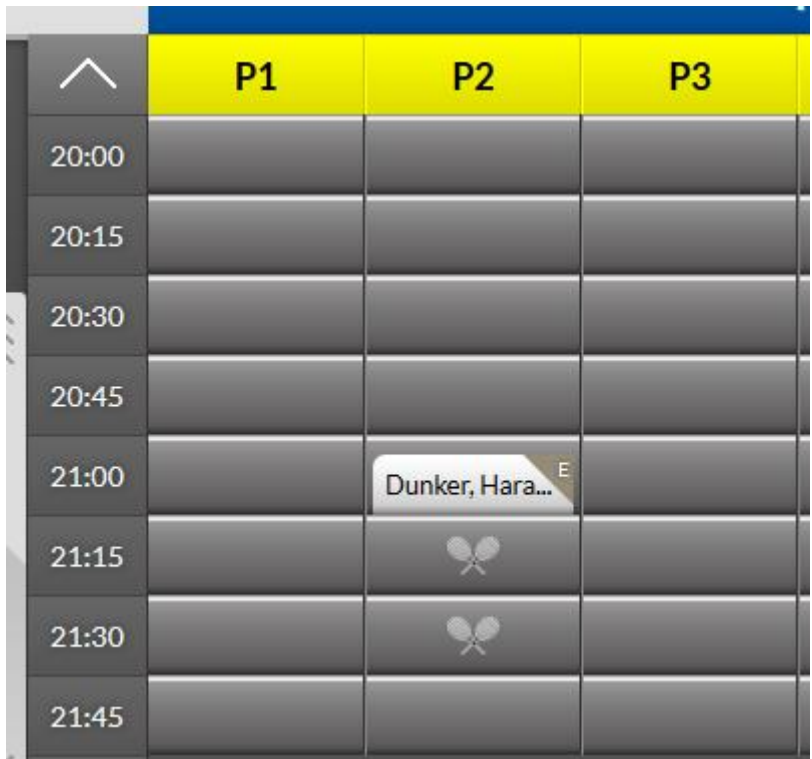

Nun noch bitte analog einen Spielpartner hinzufügen, also die Steckkarte des Partners in den Slot darunter (hier: 21:15 Uhr) ziehen. Dann erscheint:

TCS Buchungssystem eBuSy – Quick Guide v 1.1

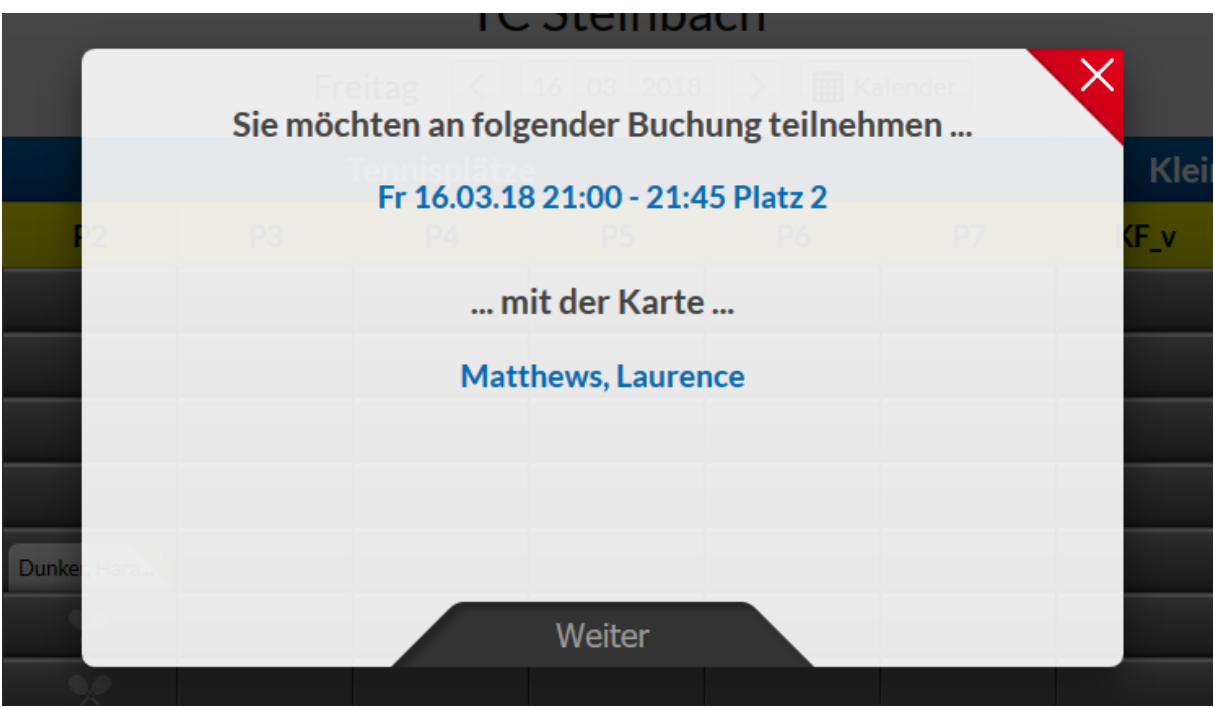

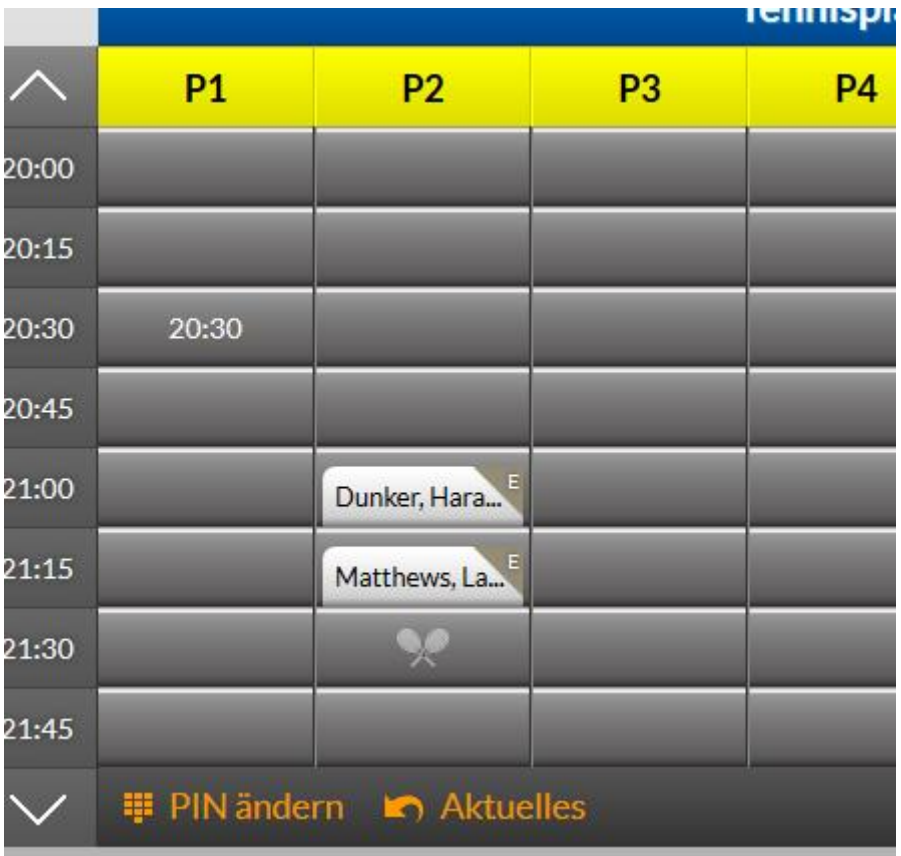

... und fertig: Der **Platz 2 ist für Harald und Laurence am Fr, 16.03., 21:00 - 21:45 Uhr** gebucht!

# (4) PIN für Steckkarte ändern:

PIN der Steckkarte hier ändern (das geht auch ohne Login) nach üblichem Verfahren:

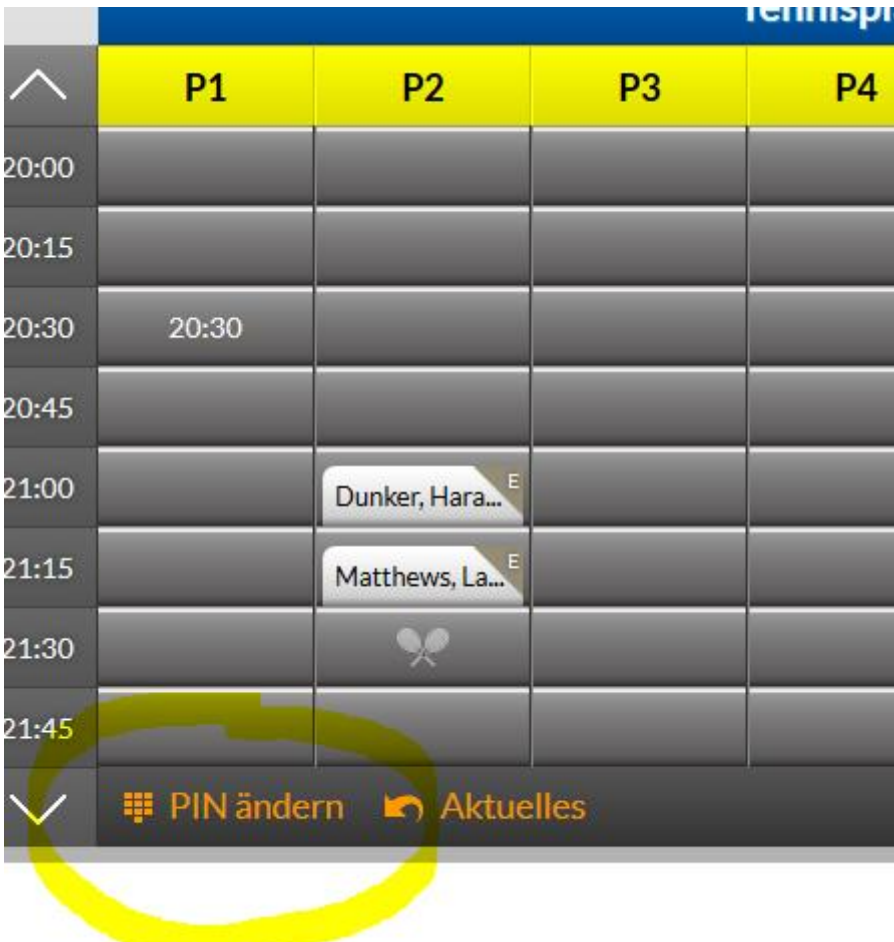

Alte PIN eingeben; dann 2mal die neue PIN erfassen.